# Levenhul

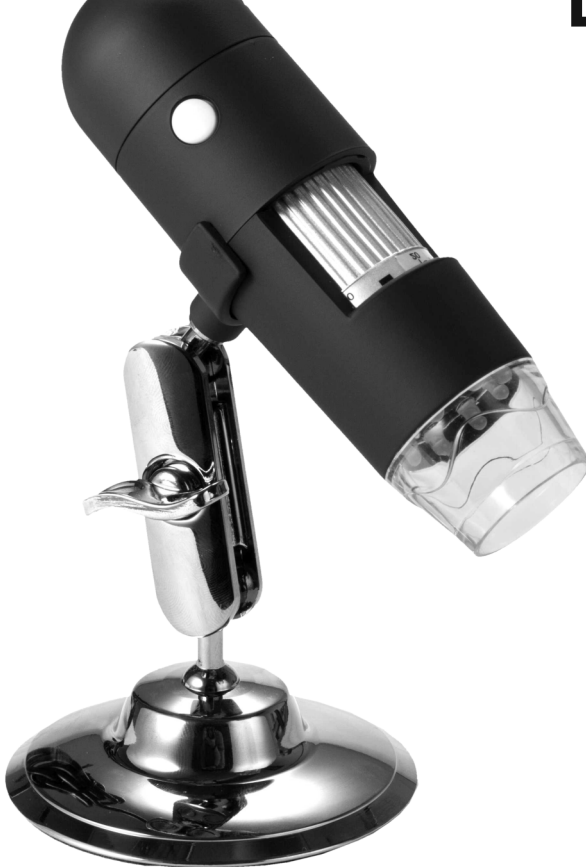

# Digital

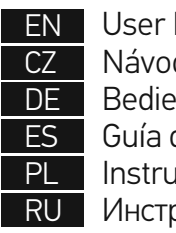

User l Návo Bedie Guía d Instru

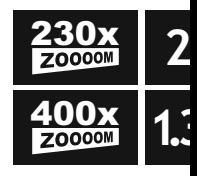

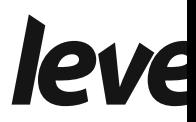

# Digital Microscope

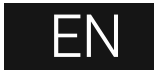

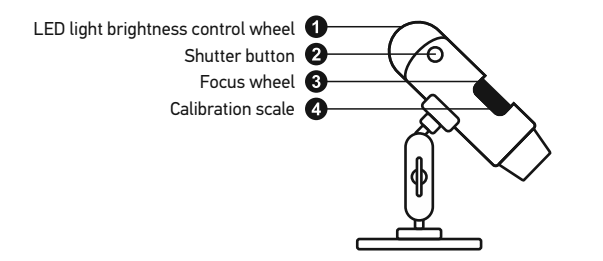

The kit includes: microscope, Levenhuk DTX installation CD, calibration scale, user guide.

## **Using the microscope**

Remove the protective cap from the objective lens. Use the focus wheel to focus your view. The shutter button allows you to capture images with default settings (using MicroCapture software to create images is described in the corresponding section of this User Guide).

If you wish to adjust brightness of the LED illumination, you can use the illumination brightness adjustment ring at the top of the microscope body.

Make sure the microscope is connected to your PC before proceeding with the setup. Insert the installation CD into your CD drive. The Main Menu window will be displayed. Click the **install Microscope Driver** to install the required drivers and follow the instructions on screen. After the drivers are installed, click the **MicroCapture software** to install the software. Keep in mind that a system restart will be required during installation.The installation CD contains a copy of this User Guide, which you can read by clicking the corresponding entry in the Main Menu.

Never, under any circumstance another bright source of light or as this may cause PERMANENT and may lead to BLINDNESS.

#### **Image resolution**

From the **Options** menu, select **Preview Size** 

#### **Rotating the image**

From the **Options** menu, select **Rotate** and ch clockwise or counterclockwise.

#### **Date and time**

From the Options menu, select Date/Time to during preview.

#### **Language**

From the Options menu, select Language to

#### **Full screen mode**

There are three ways to enter full screen mode

1. Double-click an image in the main window; 2. Click the **Full screen mode** icon on the too

3. From the Options menu, select Fullscreen

To exit full screen mode, click the correspondi

#### **Skins**

From the Options menu, select Skin to changer

#### **Settings**

From the **Options** menu, select **Preferences** application, including brightness, contrast and

#### **Capturing an image**

Click the corresponding icon on the toolbar or press F11 on your keyboard. A thumbnail of th side of the main window.

#### **Recording a video**

Click the corresponding icon on the toolbar or select **Video** from the **Capture** menu. The camcorder icon on the toolbar will change once you start recording. To stop recording you can either click the corresponding icon on the toolbar again or select **Stop capturing**  from the **Capture** menu.

*Note: recommended video resolution is 640x480.*

#### **Preview**

Left-click the thumbnail of the image you wish to edit and it will open in the main window of the application. The image resolution will be displayed in the bottom left corner of the screen. Double-clicking a thumbnail will open the image in a separate window.

#### **Saving images**

To save an image, right-click the thumbnail of the desired image and select **Save** from the drop-down menu.Images may be saved in .jpeg and .bmp formats. When saving images in .jpeg format, clicking **Advanced** allows you to view and edit additional options.

#### **Deleting images**

To delete an image, right-click the thumbnail of the desired image and select **Delete** from the drop-down menu.When viewing images in a separate window, you can click the corresponding icon on the toolbar to delete the image.

#### **Copying images**

To copy an image, right-click the thumbnail of the desired image and select **Copy** from the drop-down menu.

#### **Calibration and measurements**

Place a ruler on the stage, focus your view and aimage. Take note of the current magnification by looking at the calibration scale on the microscope body. Double-click the image thumbnail to open it in a separate window. Enter the magnification value into the corresponding field in the upper right corner of the preview window. Upon calibrating the microscope, you will be able to measure various parameters of observed specimens. All the buttons on the toolbar of the preview window are described below.

#### **Line**

Press and hold the left mouse button to start drawing a line. Release the left mouse button to complete the line.

#### **Free-form line**

Press and hold the left mouse button and draw a line. Release the left mouse button to complete the segment. You can continue adding more segments to the free-form line.

#### **Radius**

Draw a straight line on the image. The application well as circumference and area of the corresponding

#### **Diameter**

Draw a straight line on the image. The applica the diameter, as well as circumference and are

#### **Angle**

Press and hold the left mouse button to draw button and draw another line. The application of the resulting angle.

#### **Measurement units**

From the drop-down menu on the toolbar you for calculations (pixels, inches, kilometers, meters, contains).

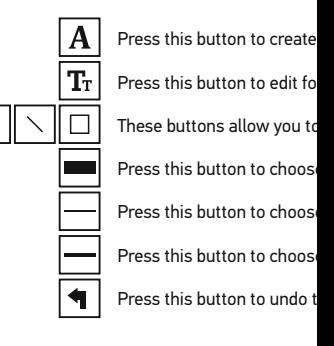

#### *Note:*

*1. Magnification range of Levenhuk DTX 50 is 2 Do not use magnification values that exceed* 

- 2. The application calculates values based on the  *The results may not be precise.*
- 3. Measurement functions are only available to

# **Working with the application for Mac OS users**

#### **Installing software**

Browse to the **mac** folder on the installation CD and copy **MicroCapture** file to the desktop.

#### **Operating the microscope**

Use a USB cable to connect the microscope to your computer. Run the MicroCapture application by double-clicking its icon.

#### **Observing specimens**

A magnified image of the observed specimen may be seen in the main window of the application.

#### **Image resolution**

From the **Options** menu, select **Preview Size** to set the image resolution. Keep in mind that the preview window cannot be resized (standard resolution is 640x480). The image resolution is shown in the bottom left corner of the preview window.

#### **Date and time**

From the **Options** menu, select **Date/Time** to display or hide the date and time of capture during preview.

#### **Capturing an image**

Click the corresponding icon on the toolbar or select **Photo** from the **Capture** menu to capture an image. An image thumbnail will appear on the right side of the main window.

#### **Recording a video**

Click the corresponding icon on the toolbar or select **Video** from the **Capture** menu to start recording a video.

*Note: during recording, the camcorder icon on the toolbar will turn red. Click the icon again to stop recording.*

#### **Editing images and videos**

Image and video thumbnails are displayed on the right side of the main window of the application. Double-click an image thumbnail to open it in a separate preview window. Editing images with MicroCapture application is similar to working with other applications in Mac OS.

### **Care and maintenance**

Never, under any circumstances, look directly laser through this device, as this may cause P BLINDNESS. White LEDs are very bright; do n damage to your vision. Take necessary precautions when others who have not read or who do not fully u your microscope and before using it for the fir every component and connection. Do not try to reason. For repairs and cleaning of any kind, p center. Protect the device from sudden impact excessive pressure when adjusting focus. Do no the optical surfaces with your fingers. To clear wipes and special optics cleaning tools from L should not be wiped off lenses, but instead blo not use the device for lengthy periods of time. the device away from water and high humidity replace the dust cover after you are finished w and stains. If you are not using your microscop objective lenses and eyepieces separately from place away from hazardous acids and other ch other sources of high temperatures. To avoid o the application first, and then disconnect the n illumination goes off completely, and disconne immediately if a small part or a battery is swall

# **Battery safety instructions**

Always purchase the correct size and grade of Always replace the whole set of batteries at one ones, or batteries of different types. Clean the prior to battery installation. Make sure the bat polarity (+ and -). Remove batteries from equi period of time. Remove used batteries prompt as this may cause leakage, fire, or explosion. I high temperatures, leakage, or explosion. Nev Remember to switch off devices after use. Keep risk of ingestion, suffocation, or poisoning.

# **Specifications**

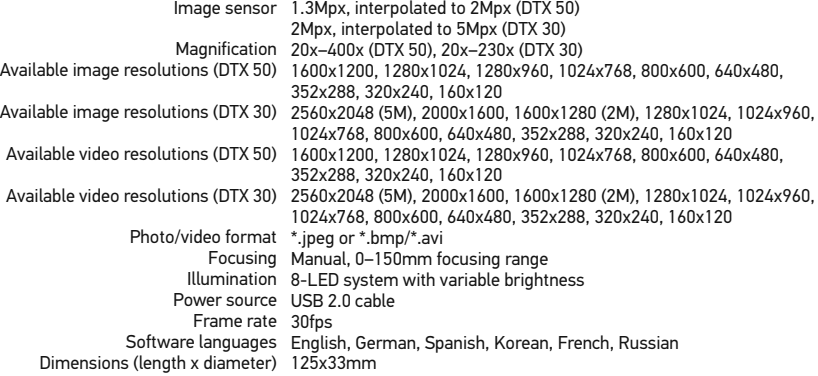

Levenhuk reserves the right to modify or discontinue any product without prior notice.

# **System requirements**

Operating system: Windows XP SP2/Vista/7/8, Mac 10.6~10.8, CPU: at least P4 1.8GHz, RAM: 512MB, interface: USB 2.0

## **Levenhuk International Lifetime Warranty**

All Levenhuk telescopes, microscopes, binoculars and other optical products, except for accessories, carry a lifetime warrantyagainst defects in materials and workmanship. Lifetime warranty is a guarantee on the lifetime of the product on the market. Levenhuk accessories are warranted to be free of defects in materials and workmanship for six monthsfrom date of retail purchase. Levenhuk will repair or replace such product or part thereof which, upon inspection by Levenhuk, is found to be defective in materials or workmanship. As a condition to the obligation of Levenhuk to repair or replace such product, the product must be returned to Levenhuk together with proof of purchase satisfactory to Levenhuk. This warranty does not cover consumable parts, such as bulbs (electrical, LED, halogen, energy-saving and other types of lamps), batteries (rechargeable and non-rechargeable), electrical consumables etc.

For further details, please visit our web site: www.levenhuk.com/warranty

# Digitální mikroskop

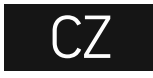

Regulátor LED osvětlení Tlačítko pořízení snímku Zaostřovací šroub Kalibrační stupnice 4

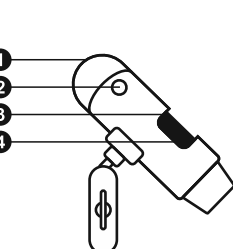

Obsah soupravy: mikroskop, instalační CD Levenhuk DTX, kalibrační stupnice, návod k použití.

# **Práce s mikroskopem**

Sejměte ochrannou krytku z čočky objektivu. Pomocí zaostřovacího šroubu zaostřete obraz. Tlačítko závěrky vám umožňuje pořizovat snímky při výchozím nastavení (použití software MicroCapture k vytváření fotografií je popsáno v příslušné části tohoto návodu). Pokud si přejete upravit jas LED osvětlení, použijte k tomu regulátor nastavení jasu v horní části těla mikroskopu.

Před instalací mikroskopu se ujistěte, že je připojen k počítači. Do CD jednotky svého počítače vložte instalační CD. Zobrazí se okno hlavní nabídky. Kliknutím na položku **Install Microscope Driver** (Instalovat ovladač mikroskopu) zahajte instalaci potřebných ovladačů a postupujte podle pokynů na obrazovce. Po dokončení instalace ovladačů kliknutím na položku **MicroCapture software** spusťte instalaci software. Upozorňujeme, že během instalace bude vyžadováno restartování počítače. Instalační CD obsahuje kopii této uživatelské příručky, kterou můžete otevřít kliknutím na odpovídající položku v hlavní nabídce.

Nikdy, za žádných okolností se přímo do slunce, jiného světel neboť hrozí nebezpečí TRVALI a případně i OSLEPNUTÍ.

#### **Rozlišení obrazu**

V nabídce **Options** (Možnosti) zvolte možnost rozlišení obrazu.

#### **Otáčení snímku**

V nabídce Options (Možnosti) vyberte možnos po směru nebo proti směru hodinových ručiček.

#### **Datum a čas**

V nabídce Options (Možnosti) zvolte možnost náhledu zobrazit nebo skrýt datum a čas poříz

#### **Jazyk**

V nabídce Options (Možnosti) vyberte možnost rozhraní.

#### **Režim celé obrazovky**

Do režimu celé obrazovky lze přejít třemi způs 1. Dvakrát klikněte na obrázek v hlavním okně; 2. Klikněte na ikonu Full screen mode (Režin 3. V nabídce Options (Možnosti) vyberte možn Chcete-li režim celé obrazovky ukončit, klikně

#### **Vzhledy**

V nabídce Options (Možnosti) zvolte možnost rozhraní.

#### **Nastavení**

V nabídce **Options** (Možnosti) zvolte možnost předvolby aplikace MicroCapture, například jas

#### **Snímání obrazu**

Klikněte na příslušnou ikonu v panelu nástrojů možnost **Photo**, nebo stiskněte klávesu F11 n se zobrazí náhled pořízeného snímku.

#### **Pořizování videozáznamů**

Klikněte na příslušnou ikonu v panelu nástrojů nebo v nabídce **Capture** (Snímání) zvolte možnost **Video**. Po zahájení nahrávání se změní ikona kamery na panelu nástrojů. Nahrávání zastavíte dalším kliknutím na příslušnou ikonu na panelu nástrojů nebo v nabídce **Capture** (Snímat) zvolte možnost **Stop Capturing** (Zastavit snímání).

*Poznámka: doporučené rozlišení pro video je 640x460.*

#### **Náhled**

Levým tlačítkem myši klikněte na náhled snímku, který chcete upravit. Snímek se otevře v hlavním okně aplikace. V levém dolním rohu obrazovky se zobrazí rozlišení snímku. Dvojitým kliknutím na náhled obrázku jej otevřete v samostatném okně.

#### **Ukládání snímků**

Snímek uložíte tak, že pravým tlačítkem myši kliknete na náhled požadovaného obrázku a z rozbalovací nabídky vyberete položku **Save** (Uložit). Obrázky lze ukládat ve formátech .jpg a .bmp. Při ukládání snímku ve formátu .jpg můžete po kliknutí na položku **Advanced** (Pokročilé) zobrazit a upravit další možnosti.

#### **Odstraňování snímků**

Snímek odstraníte tak, že pravým tlačítkem myši kliknete na náhled požadovaného obrázku a z rozbalovací nabídky vyberete položku **Delete** (Odstranit). Při zobrazení snímků v samostatném okně můžete kliknout na příslušnou ikonu na panelu nástrojů a snímek odstranit.

#### **Kopírování snímků**

Snímek zkopírujete tak, že pravým tlačítkem myši kliknete na náhled požadovaného obrázku a z rozbalovací nabídky vyberete položku **Copy** (Kopírovat).

#### **Práce s videozáznamy**

Klikněte pravým tlačítkem myši na náhled a vyberte si, zda chcete vybraný záznam z rozbalovací nabídky sledovat, kopírovat nebo odstranit.

#### **Ukončení aplikace**

Aplikaci ukončíte pomocí volby **Exit** (Ukončit) v nabídce **File** (Soubor).

# **Kalibrace a měření**

Umístěte na pracovní stolek pravítko, zaostřete obraz a pořiďte snímek. Podívejte se na kalibrační stupnici na těle mikroskopu a zaznamenejte si aktuální zvětšení. Dvojitým kliknutím na náhled obrázku jej otevřete v samostatném okně. Do příslušného pole v pravém horním rohu okna s náhledy zadejte hodnotu zvětšení. Po kalibraci mikroskopu budete schopni měřit různé parametry pozorovaných preparátů. Všechna tlačítka na panelu nástrojů okna náhledů jsou popsána níže.

#### **Line (Čára)**

Chcete-li začít kreslit čáru, stiskněte a přidržte levého tlačítka myši.

#### **Free-form line (Volná forma čáry)**

Chcete-li začít kreslit čáru, stiskněte a přidržte uvolněním levého tlačítka myši. K čáře volné f

#### **Radius (Poloměr)**

Na snímku nakreslete přímku. Aplikace auton odpovídajícího kruhu.

#### **Diameter (Průměr)**

Na snímku nakreslete přímku. Aplikace auton odpovídajícího kruhu.

#### **Angle (Úhel)**

Chcete-li začít kreslit čáru na obrázku, stiskně tlačítko myši a nakreslete další čáru. Aplikace

#### **Jednotky měření**

V rozbalovací nabídce na liště nástrojů si může body, palce, kilometry, metry, centimetry, mil

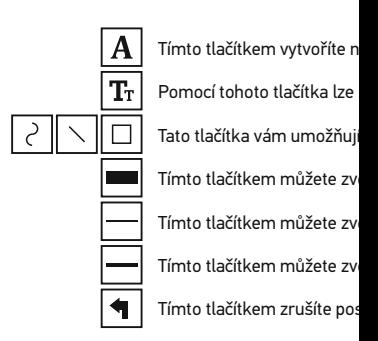

#### *Poznámka:*

*1. Rozsah zvětšení mikroskopu Levenhuk DTX 50 je 20x–400x, Levenhuk DTX 30 – 20x–230x. Nepoužívejte hodnoty zvětšení nad tímto intervalem.* 

- 2. Aplikace vypočte hodnoty na základě zadané
- *3. Funkce měření jsou k dispozici pouze uživatelům MS Windows.*

# **Práce s aplikací v prostředí Mac OS**

#### **Instalace software**

Na instalačním CD přejděte do složky mac a na plochu počítače zkopírujte soubor **MicroCapture**.

#### **Práce s mikroskopem**

Pomocí kabelu USB mikroskop připojte k počítači. Dvojím kliknutím na ikonu MicroCapture spusťte aplikaci.

#### **Pozorování preparátů**

Zvětšený obraz pozorovaného preparátu lze pozorovat v hlavním okně aplikace.

#### **Rozlišení obrazu**

V nabídce **Options** (Možnosti) zvolte možnost **Preview Size** (Velikost náhledu) a nastavte rozlišení obrazu. Mějte na paměti, že velikost okna náhledu nelze měnit (standardní rozlišení je 640x480). Hodnota rozlišení obrazu se zobrazuje v levém dolním rohu okna náhledu.

#### **Datum a čas**

V nabídce **Options** (Možnosti) zvolte možnost **Date/Time** (Datum/čas), pomocí níž lze během náhledu zobrazit nebo skrýt datum a čas pořízení snímku.

#### **Snímání obrazu**

Klikněte na příslušnou ikonu v panelu nástrojů nebo v nabídce **Capture** (Snímání) zvolte možnost **Photo**. Na pravé straně hlavního okna se zobrazí náhled snímku.

#### **Pořizování videozáznamů**

Klikněte na příslušnou ikonu v panelu nástrojů nebo v nabídce **Capture** (Snímání) zvolte možnost **Video**.

*Poznámka: během nahrávání se barva ikona kamery v panelu nástrojů změní na červenou. Dalším kliknutím na tuto ikonu nahrávání ukončíte.*

#### **Úpravy statických snímků a videozáznamů**

Náhledy statických snímků i videozáznamů se zobrazují na pravé straně hlavního okna aplikace. Dvojitým kliknutím na náhled obrázku jej otevřete v samostatném okně náhledu. Úpravy obrázků pomocí aplikace MicroCapture se provádějí obdobně jako při práci s jiným aplikacemi v systému Mac OS.

### **Péče a údržba**

Nikdy, za žádných okolností se tímto přístroje světelného zdroje nebo laseru, neboť hrozí ne a případně i OSLEPNUTÍ. Bílé LED žárovky jso hrozí nebezpečí trvalého poškození zraku. Při osobami, které tento návod nečetly nebo s jeh uplatněte nezbytná preventivní opatření. Nepo opravami veškerého druhu se obracejte na sve Po vybalení mikroskopu a před jeho prvním po jednotlivých komponent a spojů. Nedotýkejte čoček můžete použít měkký ubrousek nebo či čistém alkoholu. Doporučujeme používat spec Levenhuk. K čištění optiky nepoužívejte žádné Abrazivní částice, například písek, by se nemě smést měkkým kartáčkem. Při zaostřování ne šrouby konstrukce příliš silně. Přístroj chraňte mechanickým namáháním. Přístroj ukládejte i možných zdrojů prachu, nebezpečných kyselir otevřeného ohně a jiných zdrojů vysokých tepl neponechávejte bez dozoru na přímém slunci. pozorování dbejte na opatrnost; po skončení p abyste mikroskop ochránili před prachem a jin nebudete delší dobu používat, uložte čočky ob mikroskopu. Chcete-li předejít ztrátě dat nebo aplikaci a teprve poté odpojte mikroskop od své zcela zhasne, a pak odpojte mikroskop. Při ná ihned vyhledejte lékařskou pomoc.

# Bezpečnostní pokyny týkající

Vždy nakupujte baterie správné velikosti a typ Při výměně vždy nahrazujte celou sadu baterií baterie, případně baterie různých typů. Před in přístroji. Ujistěte se, zda jsou baterie instalová že zařízení nebudete delší dobu používat, vyjm vyměňujte. Baterie se nikdy nepokoušejte dob požáru nebo k explozi. Baterie nikdy nezkratu obsahu baterie nebo k explozi. Baterie se nikd nezapomeňte přístroj vypnout. Baterie uchová spolknutí, vdechnutí nebo otravy.

# **Technické údaje**

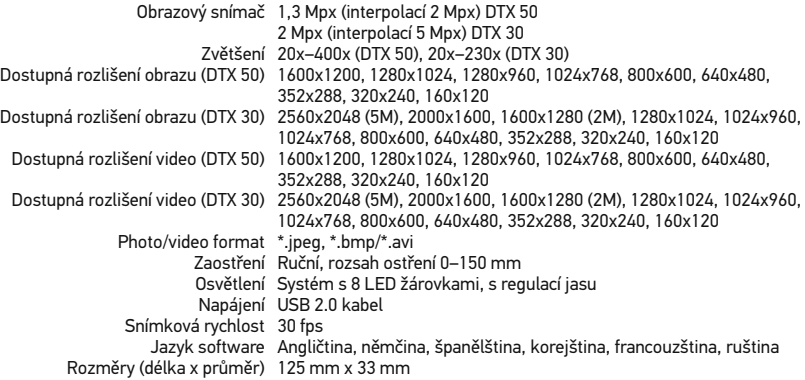

Společnost Levenhuk si vyhrazuje právo provádět bez předchozího upozornění úpravy jakéhokoliv výrobku, případně zastavit jeho výrobu.

# **Systémové požadavky**

Operační systém: Windows XP SP2/Vista/7/8, Mac 10.6~10.8 CPU: minimálně P4 1,8 GHz, RAM: 512 MB, rozhraní: USB 2.0.

# **Mezinárodní doživotní záruka Levenhuk**

Na veškeré teleskopy, mikroskopy, triedry a další optické výrobky značky Levenhuk, s výjimkou příslušenství, se poskytuje doživotní záruka pokrývající vady materiálu a provedení. Doživotní záruka je záruka platná po celou dobu životnosti produktu na trhu. Na veškeré příslušenství značky Levenhuk se poskytuje záruka toho, že je dodáváno bez jakýchkoli vad materiálu a provedení, a to po dobu dvou let od data zakoupení v maloobchodní prodejně. Společnost Levenhuk provede opravu či výměnu výrobku nebo jeho části, u nichž se po provedení kontroly společností Levenhuk prokáže výskyt vad materiálu nebo provedení. Nezbytnou podmínkou toho, aby společnost Levenhuk splnila svůj závazek provést opravu nebo výměnu takového výrobku, je předání výrobku společně s dokladem o nákupu vystaveným ve formě uspokojivé pro Levenhuk. Tato záruka se nevztahuje na spotřební materiál, jako jsou žárovky (klasické, LED, halogenové, úsporné a jiné typy žárovek), baterie (akumulátory i jednorázové baterie), elektromontážní spotřební materiál apod.

Další informace – navštivte naše webové stránky: www.levenhuk.cz/zaruka

# Digitales Mikroskop

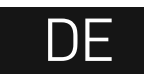

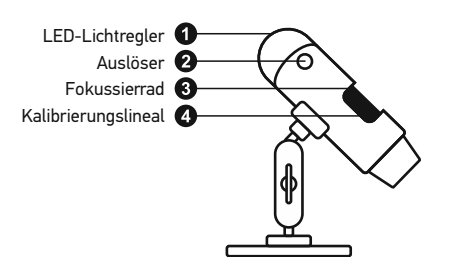

Lieferumfang: Mikroskop, Stativ, Levenhuk DTX Installations-CD, Kalibrierungsskala, Reinigungstuch.

# **Arbeiten mit dem Mikroskop**

Nehmen Sie die Staubschutzkappe von der Objektivlinse ab. Stellen Sie das Bild mit dem Fokussierrad scharf. Der Auslöser erlaubt die Aufnahme von Bildern mit Standardeinstellungen. (Die Verwendung der MicroCapture Software zum Erstellen von Bildern wird an anderer Stelle in dieser Anleitung beschrieben.) Zum Anpassen der Helligkeit der LED-Beleuchtung können Sie den Ring oben am Mikroskop verwenden.

Vergewissern Sie sich davon, dass das Mikroskop an den PC angeschlossen ist, bevor Sie fortfahren. Legen Sie die Installations-CD ins CD-Laufwerk ein. Das Hauptmenü wird angezeigt. Klicken Sie auf "Install Microscope Driver", um die benötigten Treiber zu installieren, und folgen Sie den angezeigten Anweisungen. Nachdem die Treiber installiert sind, klicken Sie zur Installation der Software auf "**MicroCapture Software**". Anweisungen. Beachten Sie, dass während der Installation ein Systemneustart erforderlich ist.

# Richten Sie das Instrument unter auf die Sonne, andere helle Licht Es besteht die Gefahr DAUERHAI und ERBLINDUNGSEGEFAHR.

#### **Bildauflösung**

Wählen Sie zum Einstellen der Bildauflösung im

#### **Drehen des Bilds**

Wählen Sie im Menü Optionen den Eintrag Dr im oder gegen den Uhrzeigersinn drehen.

#### **Datum und Uhrzeit**

Wählen Sie im Menü Optionen den Eintrag Da bei der Voransicht ausblenden oder anzeigen.

#### **Sprache**

Wählen Sie im Menü Optionen den Eintrag Sp zu ändern.

#### **Vollbildansicht**

Eine Vollbildansicht erhalten Sie auf eine der d

- 1. Klicken Sie doppelt auf ein Bild im Hauptfen
- 2. Klicken auf das Symbol Vollbildansicht in d
- 3. Wählen Sie im Menü Optionen den Eintrag

Klicken Sie zum Verlassen der Vollbildansicht

#### **Aufnehmen eines Bilds**

Klicken Sie auf das entsprechende Symbol in d **Erfassen** den Eintrag Foto, oder Drücken Sie erscheint eine Foto-Miniaturansicht.

#### **Aufzeichnen eines Videos**

Klicken Sie auf das entsprechende Symbol in d **Erfassen** den Eintrag **Video**. Bei der Videoauf Symbolliste. Klicken Sie zum Beenden der Auf in der Symbolleiste, oder wählen Sie im Menü

*Hinweis: Die empfohlene Videoauflösung ist 640x480.*

#### **Vorschau**

Klicken Sie mit links auf die Miniaturansicht eines Bildes. Es wird im Hauptfenster der Anwendung geöffnet. Die Bildauflösung wird unten links im Bildschirm angezeigt. Durch Doppelklicken auf eine Miniaturansicht wird das Bild in einem separaten Fenster geöffnet.

#### **Speichern von Bildern**

Klicken Sie zum Speichern eines Bildes mit rechts auf die Miniaturansicht des gewünschten Bildes, und wählen Sie im Dropdown-Menü den Eintrag **Speichern**. Bilder können in einem der Formate .jpeg oder .bmp gespeichert werden. Beim Speichern von Bildern im .jpeg-Format können Sie auf **Erweitert** klicken und weitere Optionen anzeigen und einstellen.

#### **Löschen von Bildern**

Klicken Sie zum Löschen eines Bilds mit rechts auf die Miniaturansicht des gewünschten Bildes, und wählen Sie im Dropdown-Menü den Eintrag **Löschen**. Wenn Sie Bilder in einem separaten Fenster ansehen, können Sie auf das entsprechende Symbol in der Symbolleiste klicken, um das Bild zu löschen.

#### **Kopieren von Bildern**

Klicken Sie zum Kopieren eines Bilds mit rechts auf die Miniaturansicht des gewünschten Bildes, und wählen Sie im Dropdown-Menü den Eintrag **Kopieren**.

#### **Arbeiten mit Videoclips**

Klicken Sie mit rechts auf die Miniaturansicht eines Videoclips und wählen Sie im Dropdown-Menü aus, ob Sie den Clip ansehen, kopieren oder löschen möchten.

#### **Verlassen der Anwendung**

Zum Verlassen der Anwendung wählen Sie im Menü **Datei** den Eintrag **Verlassen**.

*Hinweis: Sie können zum Ändern der Einstellungen auch die Datei Settings.ini bearbeiten. Die Datei befindet sich im Installationsverzeichnis.*

## **Kalibrierung und Messungen**

Legen Sie ein Lineal auf den Objekttisch, stellen Sie die Ansicht scharf und nehmen Sie ein Bild auf. Notieren Sie die aktuelle Vergrößerung, die Sie von der Kalibrierungsskala am Mikroskop ablesen können. Klicken Sie doppelt auf die Miniaturansicht des Bilds, um es in einem separaten Fenster zu öffnen. Geben Sie den Vergrößerungswert in das entsprechende Feld oben rechts im Vorschaufenster ein. Nachdem das Mikroskop kalibriert ist, können Sie verschiedene Parameter der Proben im Bild messen. Nachstehend sind alle Schaltflächen der Symbolleiste des Vorschaufensters beschrieben.

#### **Linie**

Klicken Sie auf den Anfangspunkt der gewüns gedrückt. Ziehen Sie die Maus zum Endpunkt

#### **Linienzug**

Klicken Sie auf den Anfangspunkt, halten Sie d Linie. Lassen Sie am Endpunkt des Liniensegr fortfahren und dem Linienzug weitere Segmer

#### **Radius**

Zeichnen Sie eine gerade Linie auf dem Bild. D Radius sowie den Umfang und die Fläche des

#### **Durchmesser**

Zeichnen Sie eine gerade Linie auf dem Bild. Die Durchmesser sowie den Umfang und die Fläch Kreises.

#### **Winkel**

Ziehen Sie bei gedrückter linker Maustaste ein Maustaste los und ziehen Sie eine weitere Lini eingeschlossenen Winkel.

#### **Maßeinheiten**

Im Dropdown-Menü auf der Symbolleiste kön Berechnungen benutzt werden (Pixel, Zoll, Kil Mikrometer).

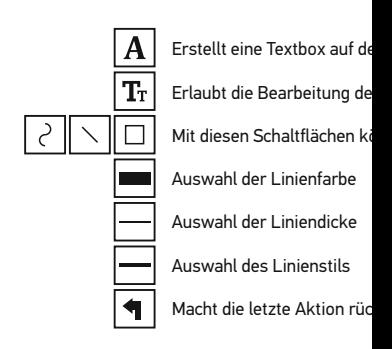

#### *Hinweis:*

- *1. Der Vergrößerungsbereich des Levenhuk DTX 50 ist 20x bis 400x, der Vergrößerungsbereich des Levenhuk DTX 30 ist 20x bis 230x. Verwenden Sie keine Vergrößerungswerte außerhalb dieses Bereichs.*
- *2. Die Anwendung berechnet die Werte basierend auf der von Ihnen eingegebenen Vergrößerung. Die Ergebnisse sind daher ggf. mit einer Ungenauigkeit behaftet.*
- *3. Die Messfunktionen stehen nur unter MS Windows zur Verfügung.*

# **Verwenden der Anwendung unter Mac OS**

Öffnen Sie den Ordner **mac** auf der Installations-CD und kopieren Sie die Datei **MicroCapture** auf den Schreibtisch. Schließen Sie das Mikroskop mit einem USB-Kabel an Ihren Computer an. Führen Sie das Programm "MicroCapture" aus. Klicken Sie dazu doppelt auf sein Symbol.

Das Hauptfenster des Programms zeigt ein vergrößertes Bild der beobachteten Probe.

Wählen Sie zum Einstellen der Bildauflösung im Menü **Options** (Optionen) den Eintrag **Preview Size** (Voransichtsgröße). Denken Sie daran, dass die Größe des Voransichtsfensters nicht verändert werden kann (Standardauflösung: 640x480). Die Bildauflösung wird unten links im Voransichtsfenster angezeigt.

Wählen Sie im Menü **Options** (Optionen) den Eintrag **Date/Time** (Datum/Zeit), um Datum und Uhrzeit der Aufnahme bei der Voransicht ausblenden oder anzeigen.

Um ein Bild aufzunehmen, wählen Sie im Menü **Capture** (Erfassen) den Eintrag **Photo** (Foto), oder klicken Sie auf das entsprechende Symbol in der Symbolleiste. Rechts im Hauptfenster erscheint eine Foto-Miniaturansicht.

Um ein Video aufzunehmen, währen Sie im Menü **Capture** (Erfassen) den Eintrag **Video** (Video), oder klicken Sie auf das entsprechende Symbol in der Symbolleiste. Rechts im Hauptfenster erscheint eine Video-Miniaturansicht.

*Hinweis: Bei der Videoaufnahme wird das Camcorder-Symbol in der Symbolliste rot. Klicken Sie erneut auf das Symbol, um die Aufnahme zu beenden.*

Rechts im Hauptfenster des Programms werden Miniaturansichten der aufgenommenen Fotos und Videos angezeigt.

Klicken Sie doppelt auf eine Miniaturansicht, um das zugehörige Bild in einem separaten Fenster zu öffnen. Das Bearbeiten von Bildern mit MicroCapture erfolgt analog zur Arbeit mit anderen Programmen unter Mac OS.

### **Pflege und Wartung**

Richten Sie das Instrument ohne Spezialfilter andere helle Lichtquellen oder Laserquellen. E NETZZHAUTSCHÄDEN und ERBLINDUNGSGE die LEDs blicken. Gefahr dauerhafter Augenschäden Vorsichtsmaßnahmen, wenn Kinder oder Men Anleitung nicht gelesen bzw. verstanden habe und vor der ersten Verwendung die einzelnen und Beständigkeit. Versuchen Sie egal aus we auseinanderzubauen. Wenden Sie sich für Rep Servicecenter vor Ort. Schützen Sie das Instru mechanischer Krafteinwirkung. Üben Sie bein Ziehen Sie die Arretierungsschrauben nicht zu mit den Fingern. Verwenden Sie zur äußerlich speziellen Reinigungstücher und das spezielle Schleifkörper wie Sandkörner dürfen nicht ab einen weichen Pinsel verwenden. Das Instrum Sie das Instrument nicht in direktem Sonnenlig und hoher Feuchtigkeit fern. Tauchen Sie es ni Beobachtung walten und setzen Sie nach Abso wieder auf, um das Gerät vor Staub und Versc längeren Phasen der Nichtbenutzung die Obje auf. Lagern Sie das Instrument an einem trock und anderen Chemikalien ist, und in ausreiche anderen Hochtemperaturquellen. Das Instrum Sie immer erst die Anwendung, bevor Sie das Beschädigungen am Gerät zu vermeiden. War abgeschaltet ist, und trennen Sie erst dann die eines Kleinteils oder einer Batterie umgehend

# **Sicherheitshinweise zum Umg**

Immer die richtige, für den beabsichtigten Eins und -art erwerben. Stets alle Batterien gleich oder Batterien verschiedenen Typs nicht misch Instrument vor Installation der Batterien reinig korrekte Polung (+ und -) achten. Batterien en längeren Zeitraum nicht benutzt werden soll. V entnehmen. Primärbatterien nicht wieder aufl können diese auslaufen; außerdem besteht Fe kurzschließen, um Hitzeentwicklung, Auslaufe Batterien dürfen nicht zum Wiederbeleben erv Verwendung ausschalten. Batterien für Kinder Verschlucken, Ersticken und Vergiftungen zu

# **Technische Daten**

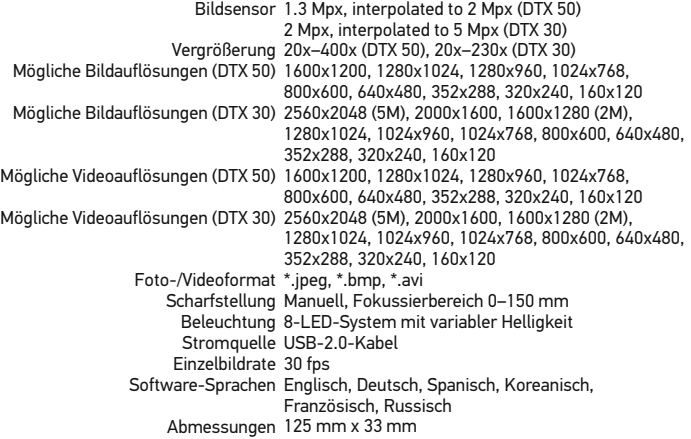

Levenhuk behält sich das Recht vor, Produkte ohne vorherige Ankündigung zu modifizieren oder einzustellen.

# **Systemanforderungen**

Betriebssystem: Windows XP/Vista/7/8, Mac 10.6~10.8 CPU: Mindestens P4 1,8 GHz, RAM: 512 MB, GPU: 64 MB, Schnittstelle:USB 2.0 Zur Installation der Anwendung MicroCapture wird ein CD-Laufwerk benötigt.

# **Lebenslange internationale G**

Levenhuk garantiert für alle Teleskope, Mikros Erzeugnisse mit Ausnahme von Zubehör leben Herstellungsfehlern. Die lebenslange Garantie Lebensdauer des Produkts am Markt gilt. Für die Freiheit von Material- und Herstellungsfeh Kaufdatum. Produkte oder Teile davon, bei de Levenhuk ein Material- oder Herstellungsfehl repariert oder ausgetauscht. Voraussetzung für Reparatur oder Austausch eines Produkts ist, Levenhuk ausreichenden Kaufbeleg an Levenh erstreckt sich nicht auf Verbrauchsmaterialier Halogen- und Energiesparlampen u. a.), Batte wiederaufladbare Batterien), elektrisches Verl

Weitere Einzelheiten entnehmen Sie bitte unse http://de.levenhuk.com/garantie

# Microscopio digital

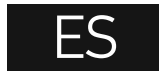

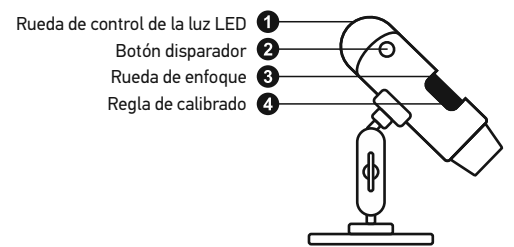

El kit incluye: microscopio, CD de instalación Levenhuk DTX, escala de calibrado, guía del usuario.

# **Uso del microscopio**

Quite la tapa protectora de la lente del objetivo. Use la rueda de enfoque para enfocar la vista. El botón disparador le permite capturar imágenes con los ajustes por defecto (el uso del programa MicroCapture para crear imágenes se describe en la sección correspondiente de esta guía del usuario).

Asegúrese de que el microscopio está conectado al PC antes de seguir con la configuración. Introduzca el CD de instalación en el lector de CD. Aparecerá la ventana del Menú Principal. Haga clic en **install Microscope Driver** ("instalar el driver del microscopio") para instalar los drivers necesarios y siga las instrucciones que aparecerán en pantalla.

Una vez instalados los drivers, haga clic en el **MicroCapture software** para instalar la aplicación. Recuerde que durante la instalación será necesario reiniciar el sistema.

# Nunca mire al Sol ni a otra fuent bajo ninguna circunstancia, ya qu PERMANENTES EN LA RETINA

#### **Resolución de la imagen**

En el menú Opciones, seleccione Tamaño de de la imagen.

#### **Rotar la imagen**

En el menú Opciones, seleccione Rotar y elija hacia la izquierda o hacia la derecha.

#### **Fecha y hora**

En el menú Opciones, seleccione Fecha/Hora de la captura durante la vista previa.

#### **Idioma**

En el menú Opciones, seleccione Idioma para

#### **Modo de pantalla completa**

Hay tres formas de entrar en el modo de panta 1. Hacer doble clic en una imagen en la ventar

2. Hacer clic en el icono Modo pantalla compl 3. En el menú Opciones, seleccionar Modo pa

Para salir del modo de pantalla completa haga de herramientas.

#### **Capturar una imagen**

Haga clic en el icono correspondiente en la bar en el menú de **Capturar** para capturar una im derecho de la ventana principal aparecerá una

#### **Grabar un vídeo**

Haga clic en el icono correspondiente en la barra de herramientas o seleccione **Vídeo** en el menú de **Capturar** para empezar a grabar un vídeo. El icono de la cámara de vídeo de la barra de herramientas cambiará cuando empiece a grabar. Para detener la grabación puede hacer clic en el icono correspondiente en la barra de herramientas o seleccionar **Detener** captura en el menú **Captura**.

*Nota: la resolución de vídeo recomendada es de 640x480.*

#### **Vista previa**

Haga clic en la imagen en miniatura que quiere editar y se abrirá en la ventana principal de la aplicación. La resolución de la imagen se muestra en la esquina inferior izquierda de la pantalla. Si hace doble clic en la imagen en miniatura la abrirá en una ventana nueva.

#### **Guardar imágenes**

Para guardar una imagen haga clic con el botón derecho en la miniatura de la imagen y seleccione **Guardar** en el menú desplegable. Las imágenes se pueden guardar en formato .jpeg y .bmp. Cuando guarde imágenes en formato .jpeg puede ver y modificar opciones adicionales haciendo clic en **Avanzado**.

#### **Borrar imágenes**

Para borrar una imagen haga clic con el botón derecho en la miniatura de la imagen deseada y seleccione **Borrar** en el menú desplegable. Cuando vea las imágenes en una ventana separada puede hacer clic en el icono correspondiente en la barra de herramientas para borrar.

#### **Copiar imágenes**

Para copiar una imagen haga clic en su miniatura y seleccione **Copiar** en el menú desplegable.

#### **Trabajar con clips de vídeo**

Haga clic con el botón derecho en la miniatura de un vídeo y elija si quiere ver, copiar o borrar el clip en el menú desplegable.

#### **Salir de la aplicación**

Para salir de la aplicación, elija **Salir** en el menú **Archivo**.

*Consejo: También puede cambiar sus preferencias y ajustes editando el archivo Settings.ini que se encuentra en el directorio de instalación.*

# **Calibrado y mediciones**

Sitúe una regla en la platina, enfoque la vista y mirando la escala de calibrado del cuerpo del de la imagen para abrirla en una nueva ventan en el campo correspondiente en la esquina su el microscopio podrá medir diversos parámetros Más abajo se describen todos los botones de l de vista previa.

#### **Línea**

Mantenga presionado el botón izquierdo del ratón Suelte el botón para completarla.

#### **Línea de forma libre**

Mantenga presionado el botón izquierdo del ratón completar el segmento. Puede continuar añad

#### **Radio**

Dibuje una línea recta en la imagen. La aplicac además de la circunferencia y el área del círcu

#### **Diámetro**

Dibuje una línea recta en la imagen. La aplicac además de la circunferencia y el área del círcu

#### **Ángulo**

Mantenga presionado el botón izquierdo del ratón Suelte el botón y dibuje otra. La aplicación cal resultante.

#### **Unidades de medida**

En el menú desplegable de la barra de herram de medida para los cálculos (píxeles, pulgadas milímetros, micras).

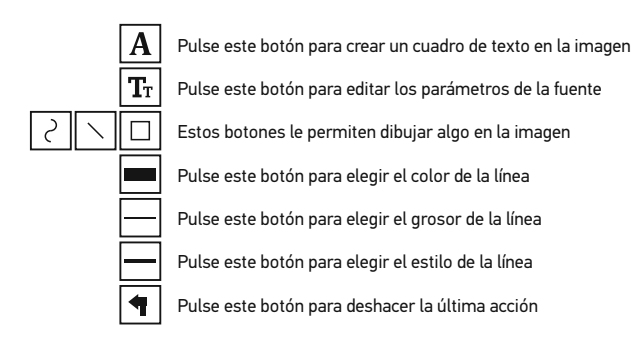

#### *Nota:*

- *1. El rango de ampliación del Levenhuk DTX 50 es 20x–400x y 20x–230x*
- *para el Levenhuk DTX 30. No use valores de ampliación que superen este rango. 2. La aplicación calcula los valores basándose en la ampliación que haya introducido. Los resultados pueden no ser exactos.*
- *3. Las funciones de medida solo están disponibles para los usuarios de MS Windows.*

# **Trabajar con la aplicación par**

Navegue hasta la carpeta **mac** en el CD de ins escritorio. Use un cable USB para conectar el Inicie la aplicación MicroCapture haciendo dob

#### **Observación de los especímenes**

En la ventana principal de la aplicación se pue observado.

#### **Resolución de la imagen**

En el menú **Options** ("Opciones"), seleccione **F** para seleccionar la resolución de la imagen. R no se puede cambiar de tamaño (la resolución de la imagen se muestra en la esquina inferior

#### **Fecha y hora**

En el menú **Options** ("Opciones"), seleccione **D** o esconder la fecha y la hora de la captura dur

#### **Capturar una imagen**

Haga clic en el icono correspondiente en la bar ("Foto") en el menú **Capture** ("Captura") para o de la ventana principal aparecerá una imagen

#### **Grabar un vídeo**

Haga clic en el icono correspondiente en la bar ("Vídeo") en el menú **Capture** ("Captura") para derecho de la ventana principal aparecerá un v

*Nota: durante la grabación, el icono de la cámi se mostrará en rojo. Haga clic de nuevo en el icono para detener la grabación.*

#### **Editar imágenes y vídeo**

Las miniaturas de imágenes y vídeo se muest principal de la aplicación.

Haga doble clic en una imagen en miniatura pa separada. Editar imágenes con la aplicación M con otras aplicaciones en Mac OS.

#### **Salir de la aplicación**

Para salir de la aplicación, seleccione **Quit Mi** 

# **Cuidado y mantenimiento**

Nunca, bajo ninguna circunstancia, mire directamente al sol, a otra fuente de luz intensa o a un láser a través de este instrumento, ya que esto podría causar DAÑO PERMANENTE EN LA RETINA y CEGUERA. Los LED blancos son muy brillantes; no los mire directamente ya que podría causarle daños permanentes a la vista. Tome las precauciones necesarias si utiliza este instrumento acompañado de niños o de otras personas que no hayan leído o que no comprendan totalmente estas instrucciones. Tras desembalar el microscopio y antes de utilizarlo por primera vez, compruebe el estado y la durabilidad de cada componente y cada conexión. No intente desmontar el instrumento usted mismo bajo ningún concepto, ni siquiera para limpiar el espejo. Si necesita repararlo o limpiarlo, contacte con el servicio técnico especializado que corresponda a su zona. Proteja el instrumento de impactos súbitos y de fuerza mecánica excesiva. No aplique una presión excesiva al ajustar el foco. No apriete demasiado los tornillos de bloqueo. No toque las superficies ópticas con los dedos. Para limpiar el exterior del instrumento, utilice únicamente los paños y herramientas de limpieza especiales de Levenhuk. No limpie las partículas abrasivas, como por ejemplo arena, con un paño. Únicamente sóplelas o bien pase un cepillo blando. No utilice este dispositivo durante períodos largos de tiempo ni lo deje sin atender bajo la luz directa del sol. Protéjalo del agua y la alta humedad. Tenga cuidado durante las observaciones y cuando termine recuerde volver a colocar la cubierta para proteger el dispositivo del polvo y las manchas. Si no va a utilizar el microscopio durante periodos largos de tiempo, guarde las lentes del objetivo y los oculares por separado del microscopio. Guarde el instrumento en un lugar seco y fresco, alejado de ácidos peligrosos y otros productos químicos, radiadores, de fuego y de otras fuentes de altas temperaturas. Para evitar pérdidas de datos o daños al equipo cierre siempre primero la aplicación y luego desconecte el microscopio del PC. Espere hasta que se apague por completo la iluminación y desconecte el microscopio. En el caso de que alguien se trague una pieza pequeña o una pila, busque ayuda médica inmediatamente.

# **Instrucciones de seguridad para las pilas**

Compre siempre las pilas del tamaño y grado indicado para el uso previsto. Reemplace siempre todas las pilas al mismo tiempo. No mezcle pilas viejas y nuevas, ni pilas de diferentes tipos. Limpie los contactos de las pilas y del instrumento antes de instalarlas. Asegúrese de instalar las pilas correctamente según su polaridad (+ y -). Quite las pilas si no va a utilizar el instrumento durante un periodo largo de tiempo. Retire lo antes posible las pilas agotadas. No intente nunca recargar pilas primarias (pilas de un solo uso) ya que podría provocar fugas, fuego una o explosión. No cortocircuite nunca las pilas ya que podría aumentar su temperatura y podría provocar fugas o una explosión. Nunca caliente las pilas para intentar reavivarlas. Recuerde apagar el instrumento después de usarlo. Mantenga las pilas fuera del alcance de los niños para eliminar el riesgo de ingestión, asfixia o envenenamiento. Deseche las pilas usadas tal como lo indiquen las leyes de su país.

# **Especificaciones**

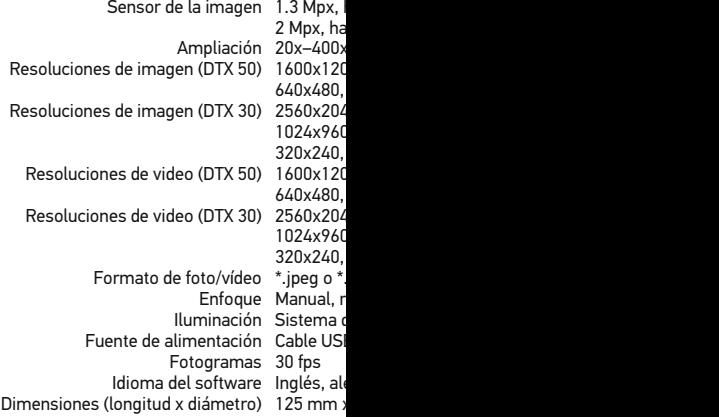

Levenhuk se reserva el derecho a modificar o retirar

### **Requisitos del sistema**

Sistema operativo: Windows XP/Vista/7/8, Mac CPU: al menos P4 1.8 GHz, RAM: 512 MB, GPU Se necesita un lector de CD para instalar la aplicación

# **Garantía internacional de por**

Todos los telescopios, microscopios, prismáti excepto los accesorios, cuentan con una garantía de por es y de mano de obra. La garantía de por vida es del producto en el mercado. Todos los accesorios defectos de material y de mano de obra duran en el minorista. Levenhuk reparará o reempla una vez inspeccionada por Levenhuk, se deter o de mano de obra. Para que Levenhuk pueda deben devolverse a Levenhuk junto con una p satisfactoria. Esta garantía no cubre productos LED, halógenas, de bajo consumo y otros tipo y no recargables), consumibles eléctricos, etc.

Para más detalles visite nuestra página web: http://www.

# Mikroskop cyfrowy

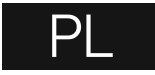

Pierścień do regulacji jasności podświetlenia Przycisk migawki Pokrętło regulacji ostrości 6 Skala kalibracyjna 4

W skład zestawu wchodzi: mikroskop, płyta instalacyjna Levenhuk DTX, skala kalibracyjna, instrukcja obsługi.

# **Użytkowanie mikroskopu**

Zdejmij osłonę ochronną z soczewki obiektywowej. Użyj pokrętła regulacji ostrości, aby ustawić ostrość obrazu. Przycisk migawki umożliwia robienie zdjęć o określonych ustawieniach (korzystanie z oprogramowania MicroCapture do robienia zdjęć opisano w odpowiednim rozdziale niniejszej instrukcji obsługi). Aby ustawić jasność podświetlenia LED, użyj pierścienia do regulacji jasności znajdującego się w górnej części korpusu mikroskopu.

Przed przystąpieniem do konfiguracji upewnij się, że mikroskop jest podłączony do komputera. Umieść płytę instalacyjną w napędzie CD. Wyświetlone zostanie okno menu głównego. Kliknij install Microscope Driver (Zainstaluj sterownik mikroskopu), aby zainstalować wymagane sterowniki, i postępuj według instrukcji wyświetlanych na ekranie. Po zainstalowaniu sterowników kliknij MicroCapture software (Oprogramowanie MicroCapture), aby zainstalować aplikację. Pamiętaj, że podczas instalacji wymagane będzie zrestartowanie systemu. Płyta instalacyjna zawiera kopię niniejszej instrukcji, z której treścią można zapoznać się, klikając odpowiadającą pozycję w menu głównym.

Pod żadnym pozorem nie wolno kier na słońce, światło laserowe lub inne stosowania specjalnego filtra, ponie TRWAŁE USZKODZENIE SIATKÓWK

#### **Pierwsze kroki**

Podłącz mikroskop do komputera za pomocą Jeżeli mikroskop nie będzie podłączony do ko ostrzegawczy.

#### **Rozdzielczość obrazu**

W menu Options (opcje) wybierz Preview Siz obrazu.

#### **Obracanie zdjęcia**

Z poziomu menu Options (Opcje) wybierz Rot o 90° w prawo lub w lewo.

#### **Data i godzina**

W menu **Options** (Opcje) wybierz **Date/Time** igodzinę przechwytywania podczas podglądu.

#### **Język**

Z poziomu menu Options (Opcje) wybierz Lang użytkownika.

#### **Tryb pełnoekranowy**

Tryb pełnoekranowy można włączyć na trzy sp 1. Kliknij dwukrotnie obraz w głównym oknie. 2. Kliknij ikonę trybu pełnoekranowego na pas 3. Z poziomu menu Options (Opcje) wybierz Fu Aby wyjść z trybu pełnoekranowego, kliknij o

#### **Skórki**

Z poziomu menu **Options** (Oopcje) wybierz Sk użytkownika.

#### **Ustawienia**

Z poziomu menu Options (opcje) wybierz Pre ustawienia aplikacji MicroCapture, w tym jasn

#### **Przechwytywanie obrazu**

Kliknij odpowiednią ikonę na pasku zadań lub wybierz **Photo** (Zdjęcie) z menu **Capture** (Przechwytywanie), lub naciśnij F11 na klawiaturze. Po prawej stronie głównego okna pojawi się miniatura zrobionego zdjęcia.

#### **Nagrywanie filmu**

Kliknij odpowiednią ikonę na pasku zadań lub wybierz **Video** (Film) z menu **Capture**  (Przechwytywanie). Po rozpoczęciu nagrywania ikona kamery na pasku narzędzi zmieni wygląd. Aby zatrzymać nagrywanie, kliknij ponownie odpowiednią ikonę na pasku narzędzi lub wybierz opcję **Stop capturing** (Zatrzymaj nagrywanie) z menu **Capture** (Nagrywanie).

*Uwaga: zalecana rozdzielczość obrazu wideo to 640x480.*

#### **Podgląd**

Kliknij lewym przyciskiem myszy zdjęcie, które chcesz edytować, aby otworzyć je w głównym oknie aplikacji. Rozdzielczość obrazu zostanie wyświetlona w lewym dolnym rogu ekranu. Kliknij dwukrotnie miniaturę, aby otworzyć zdjęcie w nowym oknie.

#### **Zapisywanie zdjęć**

Aby zapisać zdjęcie, kliknij prawym przyciskiem myszy miniaturę wybranego zdjęcia i wybierz opcję **Save** (Zapisz) z rozwijanego menu. Można zapisać zdjęcia w formacie .jpeg lub .bmp. W przypadku zapisywania zdjęć w formacie .jpeg, kliknij **Advanced** (Zaawansowane), aby wyświetlić i wybrać dodatkowe opcje.

#### **Usuwanie zdjęć**

Aby usunąć zdjęcie, kliknij prawym przyciskiem myszy miniaturę wybranego zdjęcia i wybierz opcję **Delete** (Usuń) z rozwijanego menu. Podczas wyświetlania zdjęć w osobnym oknie kliknij odpowiednią ikonę na pasku narzędzi, aby usunąć zdjęcie.

#### **Kopiowanie zdjęć**

Aby skopiować zdjęcie, kliknij prawym przyciskiem myszy miniaturę wybranego zdjęcia i wybierz opcję **Copy** (Kopiuj) z rozwijanego menu.

#### **Obróbka nagrań wideo**

Kliknij prawym przyciskiem myszy miniaturę wybranego filmu wideo, aby obejrzeć, skopiować lub usunąć film, wybierając odpowiednie opcje z rozwijanego menu.

#### **Zamykanie aplikacji**

Aby wyjść z aplikacji, wybierz Exit (Wyjdź) z poziomu menu **File** (Plik).

## **Kalibracja i pomiary**

Umieść podziałke na stoliku, ustaw ostrość ob powiększenia odczytanego ze skali kalibracyjn kliknij miniaturę obrazu, aby otwórz ją w osob w odpowiednim polu w prawym górnym rogu możesz mierzyć różne parametry obserwowa przyciski znajdujące się na pasku narzędzi w o

#### **Line (Linia)**

Nacisnij i przytrzymaj lewy przycisk myszy, ab przycisk myszy, aby zakończyć rysowanie linii.

#### **Free-form line (Linia dowolna)**

Naciśnij i przytrzymaj lewy przycisk myszy, ab myszy, aby zakończyć rysowanie odcinka linii.

#### **Radius (Promień)**

Po narysowaniu prostej linii na ekranie aplika oraz obwód i pole odpowiadającego koła.

#### **Diameter (Średnica)**

Po narysowaniu prostej linii na ekranie aplika oraz obwód i pole odpowiadającego koła.

#### **Angle (Kąt)**

Naciśnij i przytrzymaj lewy przycisk myszy, ab i przytrzymaj lewy przycisk myszy, aby narysc obliczy wartość kąta pomiędzy tymi liniami.

#### **Jednostki miar**

Z rozwijanego menu na pasku narzędzi można do obliczeń (piksele, cale, kilometry, metry, ce

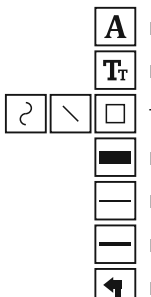

Naciśnij ten przycisk, aby dodać pole tekstowe na zdjęciu

Naciśnij ten przycisk, aby edytować ustawienia czcionki

Te przyciski umożliwiają narysowanie różnych kształtów na zdjęciu

Naciśnij ten przycisk, aby wybrać kolor linii

Naciśnij ten przycisk, aby wybrać grubość linii

Naciśnij ten przycisk, aby wybrać styl linii

Naciśnij ten przycisk, aby cofnąć ostatnią operację

*Uwaga:*

- *1. Zakres powiększenia mikroskopu Levenhuk DTX 50 to 20x–400x, Levenhuk DTX 30 20x–230x. Nie należy używać powiększenia o wartości wykraczającej poza ten zakres.*
- *2. Aplikacja oblicza wartości na podstawie wprowadzonej wartości powiększenia. Wyniki mogą nie być precyzyjne.*
- *3. Funkcje pomiarów są dostępne wyłącznie dla użytkowników systemu MS Windows.*

# **Praca z aplikacją przez użytkowników systemu Mac OS**

#### **Instalacja oprogramowania**

Odszukaj folder mac na płycie instalacyjnej i skopiuj plik **MicroCapture** na pulpit.

#### **Obsługa mikroskopu**

Podłącz mikroskop do komputera za pomocą kabla USB. Uruchom aplikację MicroCapture, klikając dwukrotnie jej ikonę.

#### **Obserwacja próbek**

Powiększony obraz obserwowanej próbki widoczny jest w głównym oknie aplikacji.

#### **Rozdzielczość obrazu**

W menu **Options** (Opcje) wybierz **Preview Size** (Rozmiar podglądu), aby ustawić rozdzielczość obrazu. Pamiętaj, że nie można zmienić rozmiaru okna podglądu (standardowa rozdzielczość to 640x480). Rozdzielczość obrazu podawana jest w lewym dolnym rogu okna podglądu.

#### **Data i godzina**

W menu **Options** (Opcje) wybierz **Date/Time** (Data/Godzina), aby wyświetlić lub ukryć datę i godzinę przechwytywania podczas podglądu.

#### **Przechwytywanie obrazu**

Aby przechwycić obraz, kliknij odpowiednia (Zdjęcie) z menu **Capture** (Przechwytywan wyświetlona zostanie miniatura obrazu.

#### **Nagrywanie filmu**

Aby rozpocząć nagrywanie filmu, kliknij od **Video** (Film) z menu **Capture** (Przechwyty

*Uwaga: podczas nagrywania kolor ikony kamery na pasku narzędzi zmieni się na czerwony. Kliknij ikonę ponownie, aby zatrzymać nagrywanie.*

#### **Edycja obrazów i filmów**

Miniatury obrazów i filmów wyświetlane sa Edycja obrazów w aplikacji MicroCapture p aplikacji w systemie Mac OS.

# **Instrukcje dotyczące bezpie z bateriami**

Należy używać baterii odpowiedniego typu wszystkie baterie jednocześnie; nie należy typów. Przed włożeniem baterii należy wyc wkładania baterii należy zwracać uwagę na używany przez dłuższy czas, należy wyjąć b Nie ładować baterii jednorazowych, poniev wybuchu. Nie doprowadzać do zwarcia bate wysokich temperatur, wycieku lub wybuchi ich działania. Należy pamiętać o wyłączeni przechowywać w miejscu niedostępnym dl lub zatrucia.

# **Konserwacja I pielęgnacja**

Pod żadnym pozorem nie wolno kierować urządzenia bezpośrednio na słońce, światło laserowe lub inne źródło jasnego światła bez stosowania specjalnego filtra, ponieważ może to spowodować TRWAŁE USZKODZENIE SIATKÓWKI lub doprowadzić do ŚLEPOTY. Białe diody LED świecą niezwykle jasnym światłem, z tego powodu nie należy patrzeć na nie bezpośrednio, ponieważ może to doprowadzić do trwałego uszkodzenia wzroku. Zachowaj szczególną ostrożność, gdy urządzenia używają dzieci lub osoby, które nie w pełni zapoznały się z instrukcjami. Nie podejmuj prób samodzielnego demontażu urządzenia, nawet w celu wyczyszczenia lustra. W celu wszelkich napraw i czyszczenia skontaktuj się z punktem serwisowym. Po rozpakowaniu mikroskopu i przed jego pierwszym użyciem należy sprawdzić stan i prawidłowość podłączenia każdego elementu. Nie dotykać powierzchni optycznych palcami. Soczewki czyścić za pomocą ściereczki czyszczącej lub ściereczki nasączonej alkoholem. Polecamy stosowanie specjalnych środków do czyszczenia układu optycznego firmy Levenhuk. Nie czyścić układu optycznego za pomocą środków żrących lub zawierających aceton. Cząsteczki ścierające, takie jak ziarna piasku, powinny być zdmuchiwane z powierzchni soczewek lub usuwane za pomocą miękkiej szczotki. Nie używać nadmiernej siły podczas ustawiania ostrości. Nie należy dokręcać zbyt mocno śrub blokujących. Chronić przyrząd przed upadkami z wysokości i działaniem nadmiernej siły mechanicznej. Przyrząd powinien być przechowywany w suchym, chłodnym miejscu, z dala od kurzu, niebezpiecznych kwasów oraz innych substancji chemicznych, grzejników, otwartego ognia i innych źródeł wysokiej temperatury. Nie wystawiać przyrządu na długotrwałe działanie promieni słonecznych. Trzymać z dala od wody. Nie przechowywać w warunkach wysokiej wilgoci, nie zanurzać. Podczas obserwacji należy zachować ostrożność. Po zakończeniu obserwacji założyć osłonę przeciwpyłową w celu zabezpieczenia mikroskopu przed kurzem i zanieczyszczeniami. W przypadku korzystania z mikroskopu przez dłuższy czas soczewki obiektywowe i okulary oraz mikroskop należy przechowywać osobno. Aby uniknąć utraty danych lub uszkodzenia urządzenia, należy najpierw zamknąć aplikację, a dopiero później odłączyć mikroskop od komputera. Zaczekać, aż podświetlenie całkowicie się wyłączy, i odłączyć mikroskop. W przypadku połknięcia małej części lub baterii należy natychmiast zwrócić się o pomoc medyczną.

### **Wymagania systemowe**

System operacyjny: Windows XP SP2/Vista/7/8, Mac 10.6~10.8 Procesor: co najmniej P4 1,8 GHz, pamięć RAM: 512 MB, interfejs: USB 2.0

## **Dane techniczne**

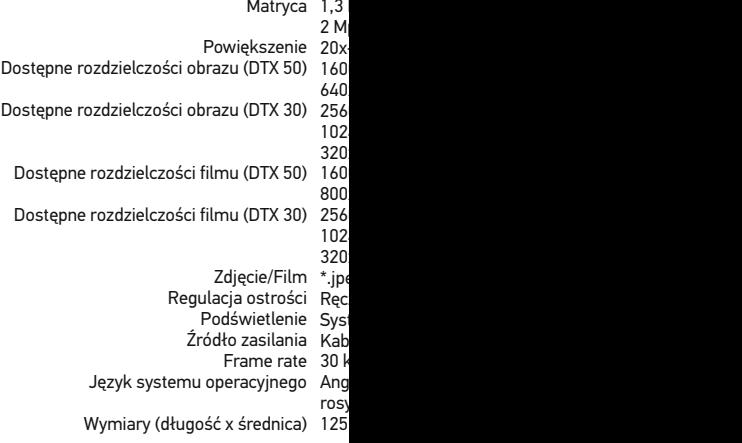

Levenhuk zastrzega sobie prawo do modyfikowania lu bez wcześniejszego powiadomienia.

# Gwarancja międzynarodowa L

Wszystkie teleskopy, mikroskopy, lornetki i in za wyjątkiem akcesoriów, posiadają dożywotr i wykonawcze. Dożywotnia gwarancja to gwar Wszystkie akcesoria Levenhuk są wolne od w i pozostana takie przez dwa lata od daty zakup lub wymieni produkty lub ich części, w przypa Levenhuk wykaże obecność wad materiałowy wywiązania się przez firmę Levenhuk z obowi dostarczenie danego produktu firmie razem z Levenhuk. Niniejsza gwarancja nie obejmuje o (elektryczne, LED, halogenowe, energooszczę akcesoria elektryczne itd.

Więcej informacji na ten temat znajduje się na

# Цифровой микроскоп

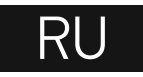

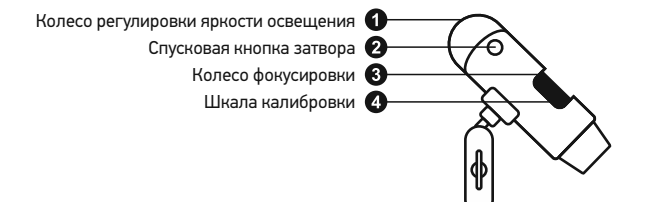

Комплект поставки: микроскоп, установочный компакт-диск Levenhuk DTX, шкала калибровки, инструкция по эксплуатации.

## **Работа с микроскопом**

Снимите защитную крышку с объектива. Воспользуйтесь колесом фокусировки, чтобы отрегулировать резкость изображения. Спусковая кнопка затвора позволяет делать снимки с настройками по умолчанию. Яркость системы освещения регулируется при помощи соответствующего колеса на корпусе микроскопа.

Перед установкой приложения подключите микроскоп к компьютеру. Вставьте установочный диск Levenhuk DTX в дисковод. В появившемся диалоговом окне выберите пункт **install Microscope Driver**, чтобы установить необходимые драйверы. Откроется мастер установки, который поможет вам установить драйверы. После завершения установки драйверов выберите пункт **MicroCapture software**, чтобы установить приложение. Обратите внимание, что во время установки потребуется перезагрузка системы. Вы также можете прочесть инструкцию по эксплуатации, выбрав в диалоговом окне соответствующий пункт.

# Никогда не смотрите в прибор яркого света и лазерного излу ДЛЯ ЗРЕНИЯ И МОЖЕТ ПРИЕ

#### **Разрешение снимков**

В разделе **Preview Size** меню Options можн

#### **Поворот изображения**

В разделе **Rotate** меню Options можно устан на 90° по часовой стрелке или против часовой стрелки.

#### **Дата и врем**

В разделе Date/Time меню Options можно дата и время.

#### **Внешний вид**

В разделе Skin меню Options можно измени

#### **Язык**

В разделе Language меню Options можно у

#### **Полноэкранный режим**

Существует три способа перехода в полноэк 1. Двойной щелчок мыши на изображении

2. Нажатие соответствующей кнопки на пан

3. Выбор пункта **Fullscreen mode** в меню **Options**.

Для выхода из полноэкранного режима на» инструментов.

#### **Настройки**

При выборе пункта **Preferences** в меню Opt в котором вы можете изменить множество п в том числе яркость, контраст и насыщенно

#### **Как сделать снимок**

Нажмите соответствующую кнопку на панел в меню **Capture** или нажмите клавишу F11. в правой части главного окна приложения.

#### **Как записать видеоролик**

Нажмите соответствующую кнопку на панели управления или выберите пункт **Video** в меню **Capture**.

Во время записи видеоролика значок с изображением видеокамеры на панели управления изменится. Чтобы остановить запись, можно повторно нажать кнопку на панели управления или выбрать пункт **Stop capturing** в меню **Capture**.

*Примечание: оптимальным разрешением записи видеороликов является 640x480.*

#### **Предварительный просмотр**

Нажмите левой кнопкой мыши эскиз нужного изображения, чтобы открыть это изображение в главном окне приложения. Разрешение изображения будет указано в левом нижнем углу окна. Двойной щелчок левой кнопкой мыши по эскизу откроет изображение в отдельном окне.

#### **Сохранение снимков**

Чтобы сохранить снимок, нажмите правой кнопкой мыши эскиз нужного изображения и выберите пункт **Save** в появившемся меню. Изображения могут быть сохранены в формате .jpeg или .bmp. Можно настроить параметры сохранения в формате .jpeg, нажав кнопку **Advanced**.

#### **Удаление снимков**

Чтобы удалить снимок, нажмите правой кнопкой мыши эскиз нужного изображения и выберите пункт **Delete** в появившемся меню. При просмотре снимков в отдельном окне можно удалить снимок, нажав соответствующую кнопку.

#### **Копирование снимков**

Нажмите правой кнопкой мыши эскиз нужного изображения и выберите пункт **Copy** в появившемся меню.

#### **Работа с видеороликами**

При нажатии эскиза видеоролика правой кнопкой мыши видеоролика появится меню, которое позволит вам просмотреть, скопировать или удалить выбранный видеоролик.

#### **Выход из приложения**

Для выхода из приложения выберите пункт **Exit** в меню **File**.

*Совет: вы можете отредактировать все перечисленные выше параметры, изменив соответствующие значения в документе Settings.ini. Он находится в папке, в которую было установлено приложение.*

### **Калибровка и измерение**

Поместите линейку на предметный столик. Н снимок. Посмотрите на шкалу калибровки, запомните значение увеличения, на которо полученное изображение в отдельном окне Введите значение увеличения в правом вер предварительного просмотра. После провед параметры определенных деталей препарат которые расположены в верхней части окна

#### **Прямая**

Нажмите левую кнопку мыши в начальной т кнопку мыши в конечной точке.

#### **Ломаная**

Нажмите левую кнопку мыши в начальной т кнопку мыши в конечной точке. Вы можете конечной точки последнего отрезка.

#### **Радиус**

Проведите прямую линию, соответствующую а также длину и площадь окружности.

#### **Диаметр**

Проведите прямую линию, соответствующую диаметр, а также длину и площадь окружно

#### **Угол**

Нажмите левую кнопку мыши в начальной т кнопку мыши в конечной точке. Проведите отрезка. Программа рассчитает величину об

#### **Единица измерений**

В выпадающем меню на панели инструмент (пиксели, дюймы, километры, метры, санти

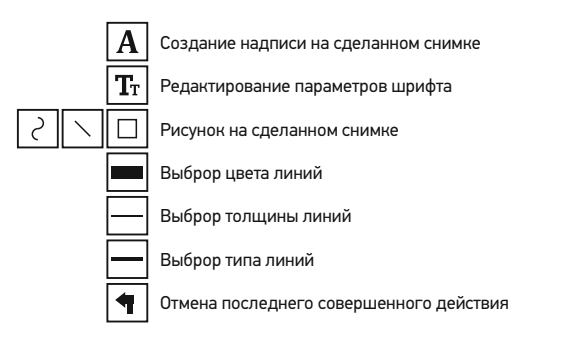

#### *Примечания:*

- *1. Допустимый предел увеличений от 20х до 400х для Levenhuk DTX 50 (до 230х для Levenhuk DTX 30). Не вводите значения, лежащие вне этого предела.*
- *2. Величины, рассчитанные программой, являются приблизительными и основываются на указанном вами увеличении.*
- *3. Функция измерения доступна только для ОС Windows.*

### **Работа с приложением на Mac OS**

Откройте папку **mac** на установочном диске Levenhuk DTX и скопируйте файл MicroCapture на рабочий стол. Подключите микроскоп к компьютеру через USB-кабель. Откройте приложение MicroCapture, дважды щелкнув значок **MicroCapture**.

#### **Изменение разрешения**

В разделе **Preview Size** меню **Options** можно выбрать разрешение создаваемых снимков. Обратите внимание на то, что размер окна предварительного просмотра изменить нельзя (стандартное разрешение — 640х480), а установленное разрешение снимка отображается в левом нижнем углу окна.

#### **Дата и время**

В разделе **Date/Time** меню **Options** можно указать, будут ли отображаться время и дата создания снимка во время предварительного просмотра.

#### **Как сделать снимок**

Чтобы сделать снимок препарата, нажмите соответствующую кнопку на панели управления или выберите пункт **Photo** в меню **Capture**. Эскиз сделанного снимка появится в списке в правой части главного окна приложения.

#### **Как записать видеоролик**

Чтобы записать видеоролик, нажмите соотв управления или выберите пункт Video в мен видеоролика появится в списке в правой ча

*Примечание: После начала записи изображение видеокамеры на панели управления станет красным. Повторное нажатие кнопки остановит запись.*

Эскизы созданных изображений и видеоро. части главного окна приложения. Дважды и открыть его в окне предварительного просм не отличается от других процессов работы н

#### **Меры предосторожности**

Никогда не смотрите в прибор на Солнце, на излучения — ЭТО ОПАСНО ДЛЯ ЗРЕНИЯ И светодиоды системы освещения микроскоп не повредить зрение. Будьте внимательны, детьми или людьми, не ознакомленными с и Сервисные и ремонтные работы могут пров сервисном центре. После вскрытия упаковк каждый компонент.

Не касайтесь пальцами поверхностей линз. чистой салфеткой, на которую можно капну всего использовать оригинальные средства Запрещается использовать для чистки сред свойствами и жидкости на основе ацетона! следует не стирать, а сдувать или смахивать чрезмерных усилий при настройке фокуса. Н к стопорным и фиксирующим винтам. Обере и чрезмерных механических воздействий. М при температуре от -5 °С до +50 °С. Помните привести к запотеванию линз и образовани прохладном месте, недоступном для пыли, химических веществ, вдали от отопителей ( огня и других источников высоких температ воздействию прямых солнечных лучей. Не и повышенной влажности и не погружайте ег аккуратно, надевайте на него пылезащитнь его от пыли и масляных пятен. Во избежание оборудования отключайте микроскоп от ком приложения. Дождитесь выключения систе Если деталь прибора или элемент питания б медицинской помощью.

#### **Использование элементов питания**

Всегда используйте элементы питания подходящего размера и соответствующего типа. При необходимости замены элементов питания меняйте сразу весь комплект, не смешивайте старые и новые элементы питания и не используйте элементы питания разных типов одновременно. Перед установкой элементов питания очистите контакты элементов и контакты в корпусе прибора. Устанавливайте элементы питания в соответствии с указанной полярностью (+ и -). Если прибор не используется длительное время, следует вынуть из него элементы питания. Оперативно вынимайте из прибора использованные элементы питания. Не пытайтесь перезаряжать гальванические элементы питания - они могут протечь, воспламениться или взорваться. Никогда не закорачивайте полюса элементов питания – это может привести к их перегреву, протечке или взрыву. Не пытайтесь нагревать элементы питания, чтобы восстановить их работоспособность. Выключайте прибор после использования. Храните элементы питания в недоступном для детей месте, чтобы избежать риска их проглатывания, удушья или отравления.

#### **Технические характеристики**

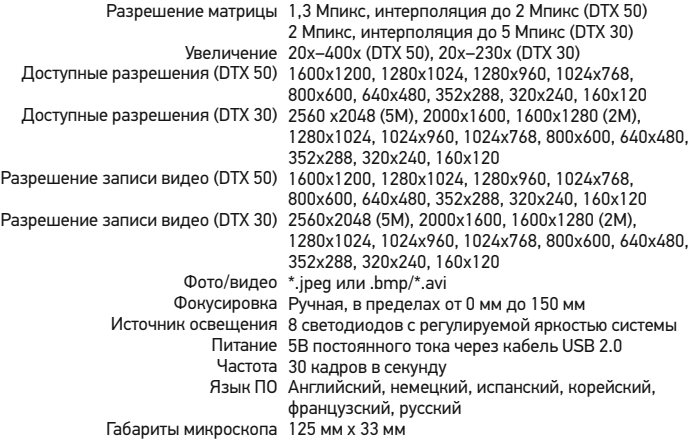

Компания Levenhuk оставляет за собой право вносить любые изменения или прекращать производство изделия без предварительного уведомления.

### **Требования к системе**

Операционная система Windows XP/Vista/7/8 ЦПУ от Р4 1,8 ГГц, 03У от 512 МБ, видеокар

#### Международная пожизненн

Компания Levenhuk гарантирует отсутствие и дефектов изготовления изделия. Продаве приобретенного вами изделия компании Le документации при соблюдении потребителе хранения и эксплуатации изделия. Срок гар со дня покупки, на остальные изделия - по всего срока эксплуатации прибора). Гаранти ограниченным сроком использования, в том галогенные, энергосберегающие и прочие т расходные материалы, элементы питания и

Подробнее об условиях гарантийного обслу www.levenhuk.ru/support

Purchase date Datum nákupu Kaufdatum Fecha de compra Data zakupu Дата продажи

**Signature** Podpis Unterschrift Firma Podpis Подпись

Stamp Razítko Stempel Sello Pieczęć Печать

# levenhuk.com

Levenhuk, Inc. 924-D East 124th Ave. Tampa, FL 33612 USA Levenhuk® is a registered trademark of Levenhuk, Inc. © 2006-2015 Levenhuk, Inc. All rights reserved. 20150323

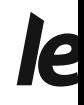

The original Levenhuk cleaning accessories

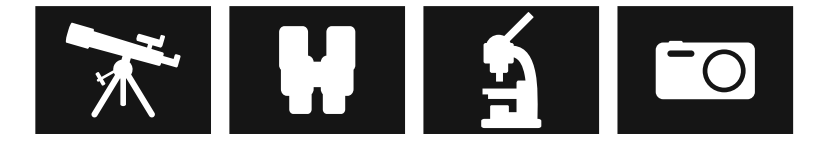

# **Levenhuk Cleaning Pen LP**

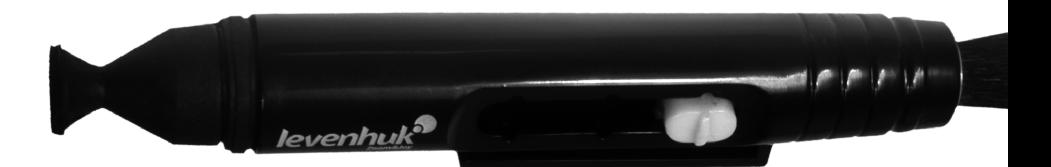

Removes dust with a brush The soft tip is treated with a special cleaning fluid that removes greasy stains Does not damage optical coatings of the lenses Leaves no smudges or stains

**levenhuk.com**

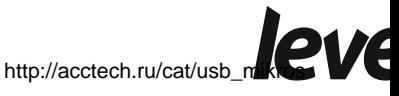

[kopy/](http://acctech.ru/cat/usb_mikroskopy/)